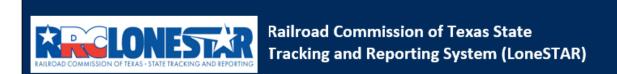

Release 1 Software Design

# **User Guide**

# **Financial Assurance Information**

# **Table of Contents**

| COURSE OVE | RVIEW                                                      | 2  |
|------------|------------------------------------------------------------|----|
| Course De  | SCRIPTION                                                  | 2  |
| 1.1 LAUN   | NCHING THE FORM                                            | 3  |
| 1.1.1      | Key Points                                                 |    |
| 1.1.2      | Steps to launch the form                                   |    |
| 1.2 For    | M INFORMATION STEP                                         |    |
| 1.2.1      | Key Points                                                 | 3  |
| 1.2.2      | Steps to complete the Form Information step                | 4  |
| 1.3 Org    | ANIZATION INFORMATION STEP                                 |    |
| 1.3.1      | Key Points                                                 | 5  |
| 1.3.2      | Steps to complete the Organization Information step        | 5  |
| 1.4 WEL    | LS STEP                                                    |    |
| 1.4.1      | Key Points                                                 | 6  |
| 1.4.2      | Steps to complete the Wells step                           | 6  |
| 1.5 FINA   | NCIAL ASSURANCE INFORMATION STEP                           | 7  |
| 1.5.1      | Key Points                                                 |    |
| 1.5.2      | Steps to complete the Financial Assurance Information step |    |
| 1.6 Form   | M SUBMIT AND CONFIRMATION STEPS                            | 11 |
| 1.6.1      | Key Points                                                 | 11 |
| 1.6.2      | Steps to complete the Form Submit step                     | 12 |
| 1.7 CREA   | ate Correspondence Step                                    | 13 |
| 1.7.1      | Key Points                                                 | 13 |
| 1.7.2      | Steps to complete the Form Submit step                     | 14 |
| 1.8 REVI   | EW COMMENTS STEP                                           | 15 |
| 1.8.1      | Key Points                                                 |    |
| 1.8.2      | Steps to complete the Review Comments step                 |    |
| 1.9 REVI   | EW STEP                                                    | 16 |
| 1.9.1      | Key Points                                                 |    |
| 1.9.2      | Steps to complete the Review step                          | 17 |

# **COURSE OVERVIEW**

# **Course Description**

This guide can be used to submit a Financial Assurance Information form in LoneSTAR.

# 1.1 Launching the Form

#### 1.1.1 Key Points

 Users with sufficient security roles can launch the form. (See 'User Guide General LoneSTAR' for more info on how to update security roles)

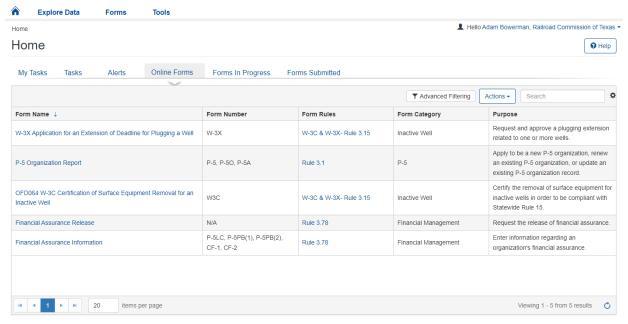

#### 1.1.2 Steps to launch the form

| Step | Action                                                               | Required |
|------|----------------------------------------------------------------------|----------|
|      |                                                                      | Fields   |
| 1.   | Navigate to the Internal Landing page.                               |          |
| 2.   | Click the Online Forms tab. Home                                     |          |
|      | My Tasks Tasks Alerts Online Forms Forms In Progress Forms Submitted |          |
| 3.   | Select the Financial Assurance Information form name.                |          |

# 1.2 Form Information Step

#### 1.2.1 Key Points

• Learn how to enter information on the form information step and create a new form instance.

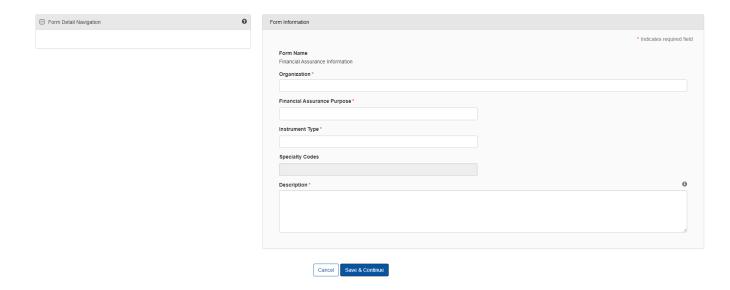

# 1.2.2 Steps to complete the Form Information step

| Step | Action                                                                                                    | Required<br>Fields |
|------|----------------------------------------------------------------------------------------------------|--------------------|
| 1.   | Select the Organization you are submitting the Financial Assurance on behalf of.  Organization*                                                                                                    |                    |
| 2.   | Select the purpose of the Financial Assurance being submitted. For this example, select P-5 Option 1 – Well Operations Only.  Financial Assurance Purpose*                                                 |                    |
|      | P-5 Option 1 - Well Operation Only                                                                                                    |                    |
|      | Note: Each Financial Assurance can only have one Financial Assurance Purpose.                                                                                                    |                    |
| 3.   | Select the Instrument Type. For this example, select Cashier's Check.  Instrument Type*  Cashier's Check  Note: If the user submitted multiple Financial Assurances of different Instrument                |                    |
|      | Types, a separate Financial Assurance Information form must be submitted. If they are for the same Financial Assurance Purpose for the same Organization, the values will be added together upon approval. |                    |
| 4.   | The Specialty Codes field will display any specialty codes associated to the selected Organization – this field cannot be edited.  Specialty Codes                                                         |                    |
| 5.   | Enter a Description that will allow you to easily locate this particular form submission in the future.                                                                                                    |                    |

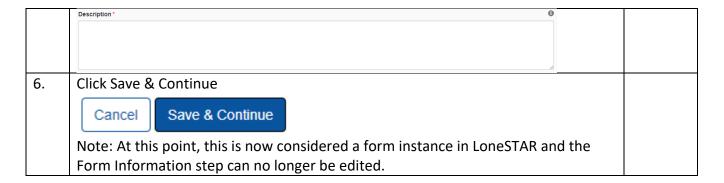

# 1.3 Organization Information Step

#### 1.3.1 Key Points

• Learn how to confirm Organization Information.

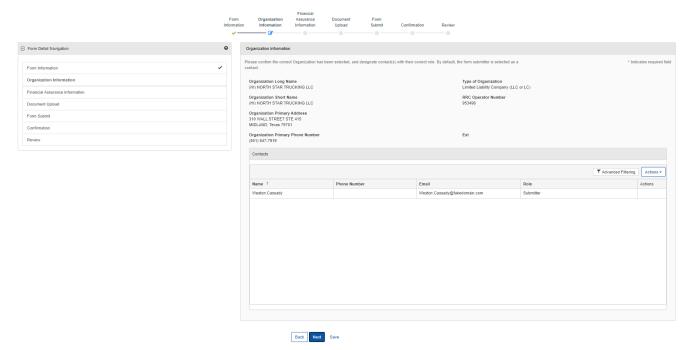

### 1.3.2 Steps to complete the Organization Information step

| Step | Action                                                                               | Required |
|------|--------------------------------------------------------------------------------------|----------|
|      |                                                                                      | Fields   |
| 1.   | LoneSTAR will present the Organization Information step pre-populated with           |          |
|      | information based on the most recently approved P-5 Organization Report for the      |          |
|      | associated Organization.                                                             |          |
| 2.   | The first information presented includes the information for the organization itself |          |
|      | as entered on the P-5 Organization Report.                                           |          |

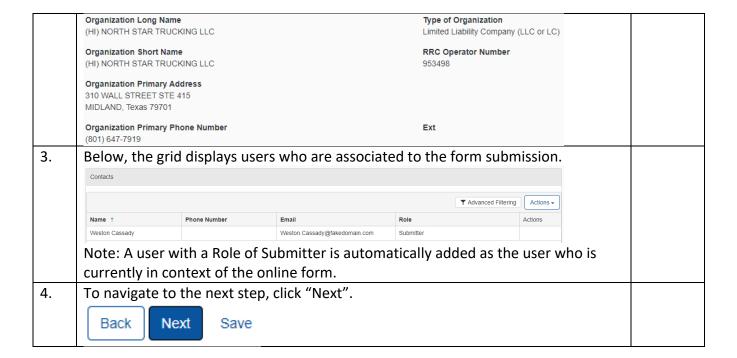

### 1.4 Wells Step

#### 1.4.1 Key Points

• Learn to view the content on this step.

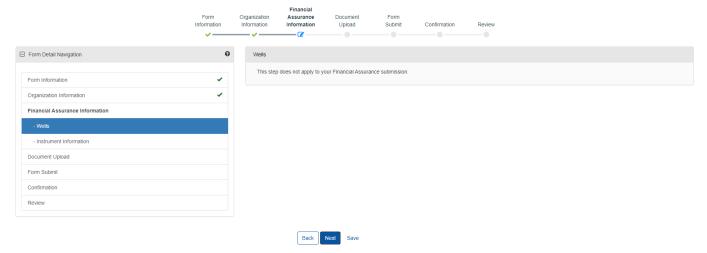

#### 1.4.2 Steps to complete the Wells step

| Step | Action                                                                                                    | Required |
|------|----------------------------------------------------------------------------------------------------|----------|
|      |                                                                                                    | Fields   |
| 1.   | This step will display differently based on the information selected on the Financial Assurance information step.                                 |          |
| 2.   | Because of the selections, this step will only display a message indicating it does not apply to this Financial Assurance Information submission. |          |

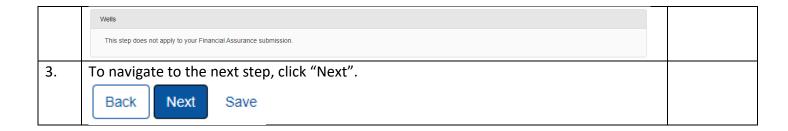

# 1.5 Financial Assurance Information Step

#### 1.5.1 Key Points

- Learn how to enter information regarding the instrument.
- Learn how to view information related to the required Financial Assurance information.

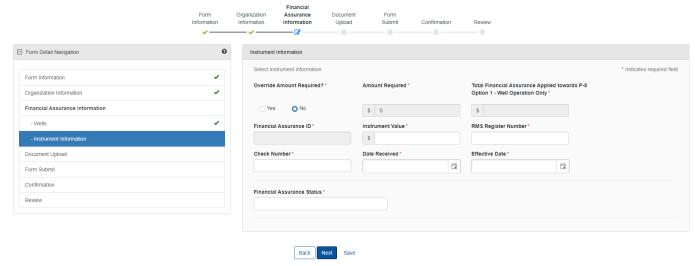

#### 1.5.2 Steps to complete the Financial Assurance Information step

| Step | Action                                                                                                    | Required |
|------|----------------------------------------------------------------------------------------------------|----------|
|      |                                                                                                    | Fields   |
| 1.   | For the purpose of this example, select No for Override Amount Required?  Override Amount Required?*  Yes  No |          |
|      | Yes No                                                                                                    |          |
| 2.   | The Amount Required, Total Financial Assurance Applied towards (P-5 Option 1 – Well                           |          |
|      | Operation Only), and Financial Assurance ID fields are all read-only.                                         |          |
|      | Note:                                                                                                    |          |
|      | 1. The Amount Required field value represents the dollar value required to be                                 |          |
|      | fulfilled by Instrument Value(s).                                                                             |          |
|      | 2. The Total Financial Assurance Applied towards (P-5 Option 1 – Well Operation                               |          |
|      | Only) field value represents the sum of all financial assurances associated to this                           |          |

|    | organization that have the same Financial Assurance Purpose as the one selected in this form.  3. The Financial Assurance ID field value will be filled in by the system upon approval of the form as a unique id to help identify this particular financial assurance at a later time. |                                        |
|----|----------------------------------------------------------------------------------------------------|----------------------------------------|
| 3. | Enter in the value of the Cashier's Check in the Instrument Value field.  Instrument Value *  \$                                                                                                    | Instrument<br>Value                    |
| 4. | Enter the applicable RMS Register Number in the RMS Register Number field.  RMS Register Number*                                                                                                    | RMS<br>Register<br>Number              |
| 5. | Complete the Date Received, Effective Date, and Check Number fields.  Check Number*  Date Received*  Effective Date*  Note: The Effective Date determines the date the Financial Assurance will go into effect for the Organization.                                                    | Date<br>Received,<br>Effective<br>Date |
| 6. | Set the Expiration Date to the indicated date the Financial Assurance expires.                                                                                                    | Expiration<br>Date                     |
| 7. | Set the status of the Financial Assurance Status field to Approved.  Financial Assurance Status *  Approved                                                                                                    | Financial<br>Assurance<br>Status       |
| 8. | To navigate to the next step, click "Next".  Back Next Save                                                                                                    |                                        |

# 1.6 Document Upload Step

# 1.6.1 Key Points

• Learn how to upload various documents to be part of the online form submission.

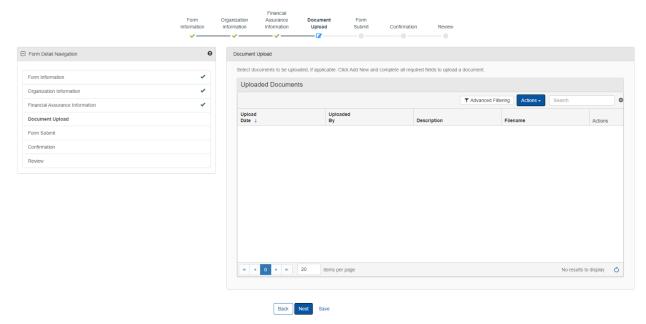

#### 1.6.2 Steps to complete the Document Upload step

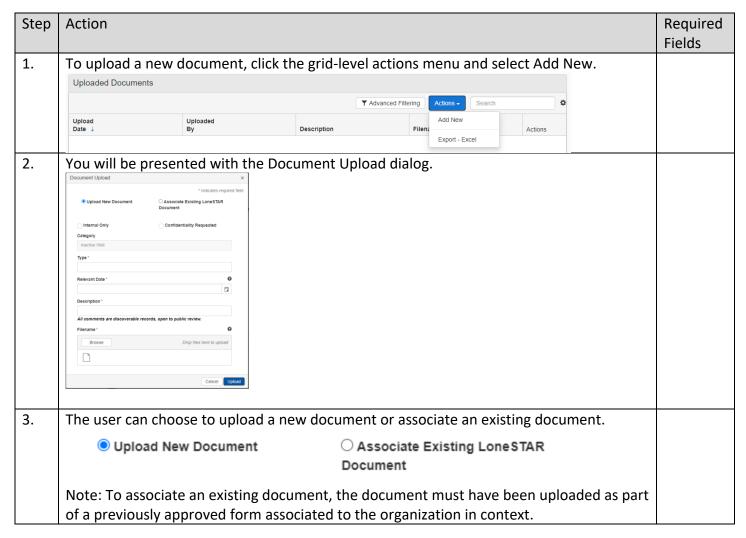

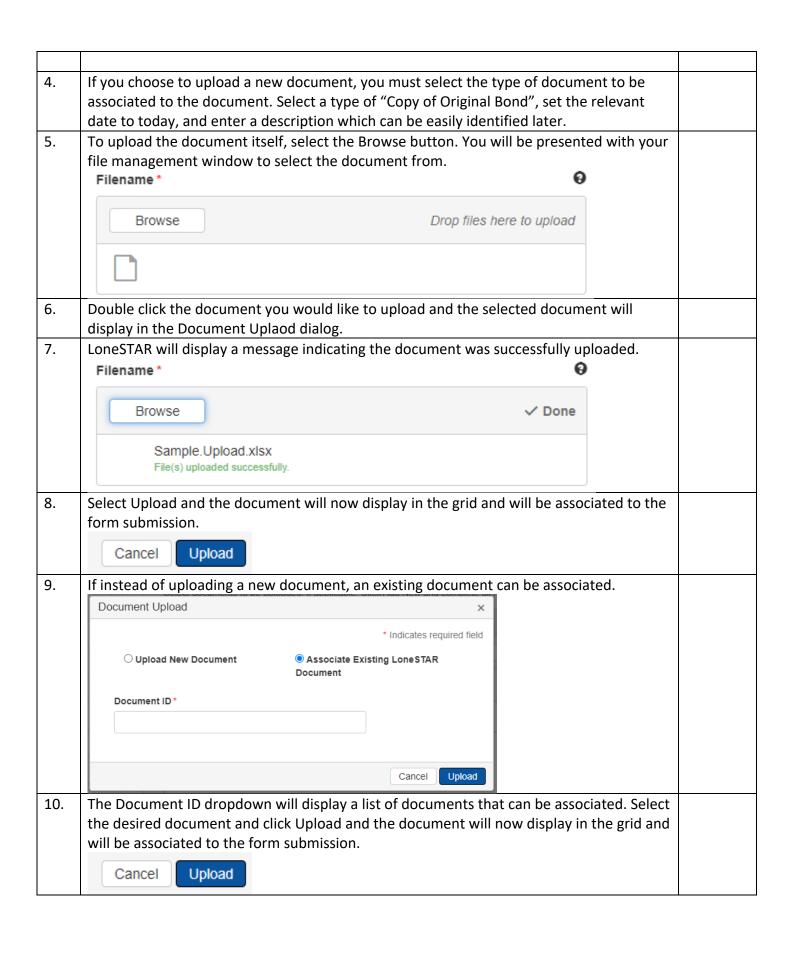

11. To navigate to the next step, click "Next".

Back Next Save

# 1.7 Form Submit and Confirmation Steps

#### 1.7.1 Key Points

- Learn how to submit the form.
- Learn how to view confirmation message.

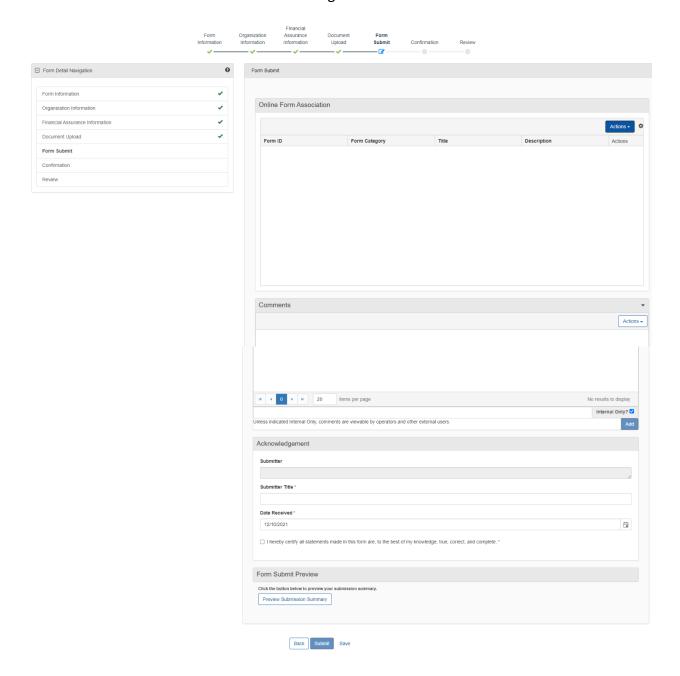

# 1.7.2 Steps to complete the Form Submit step

| Step | Action                                                                                                    | Required<br>Fields      |
|------|----------------------------------------------------------------------------------------------------|-------------------------|
| 1.   | While reviewing this form, you can select to jump to this step without navigating through the form by selecting the Submission step in the left-hand form navigation menu. |                         |
|      | ☐ Form Detail Navigation                                                                                                    |                         |
|      | Form Information                                                                                                    |                         |
|      | Organization Information                                                                                                    |                         |
|      | Financial Assurance Information                                                                                                    |                         |
|      | Document Upload                                                                                                    |                         |
|      | Form Submit                                                                                                    |                         |
|      | Confirmation                                                                                                    |                         |
|      | Review                                                                                                    |                         |
|      | Title Description and select the form from the subsequent dialog.  Online Form Association  Actions • Add Form  Add Form                                                   |                         |
| 3.   | To add a comment, enter the text of the comment in the comment textbox and press the Add button.                                                                           |                         |
|      |                                                                                                    |                         |
|      | Unless indicated Internal Only, comments are viewable by operators and other external users.  ■ Internal Only? ■                                                           |                         |
|      | AUU                                                                                                    |                         |
|      | Note: Selecting a comment to be internal only will only allow RRC Users to view the comment.                                                                               |                         |
| 4.   | In the Acknowledgement section, the user must enter their submitter title and indicate                                                                                     | Submitter               |
|      | the date this form was received.                                                                                                    | Title, Date<br>Received |
|      | Acknowledgement                                                                                                    | Neceived                |
|      | Submitter                                                                                                    |                         |
|      | Submitter Title *                                                                                                    |                         |
|      |                                                                                                    |                         |

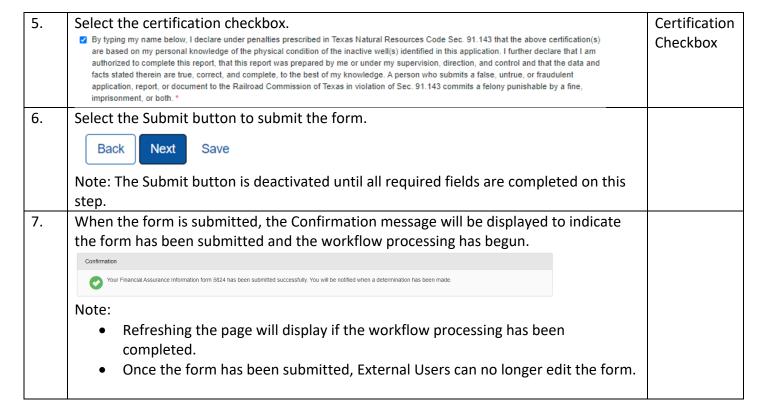

#### 1.8 Create Correspondence Step

#### 1.8.1 Key Points

Learn how to complete the Create Correspondence Step.

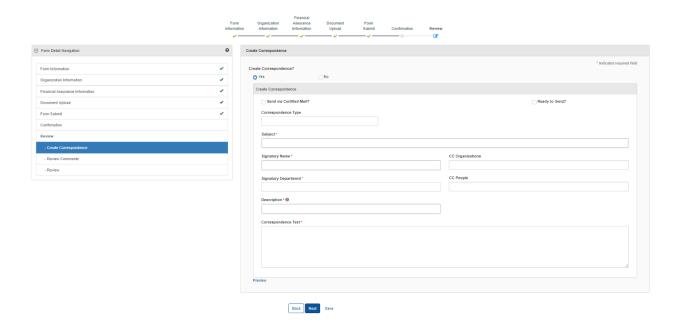

# 1.8.2 Steps to complete the Form Submit step

| Step | Action                                                                                                    | Required Fields |
|------|----------------------------------------------------------------------------------------------------|-----------------|
| 1.   | In order to navigate to this step, click the "Review" step on the left-hand navigation of the form; steps will display below this selection showing the steps within this grouping. |                 |
| 2.   | For the purpose of this guide, choose to Create Correspondence                                                                                                    | Create          |
|      | Create Correspondence?                                                                                                    | Correspondence  |
|      |                                                                                                    |                 |
| 3.   | Choose not to Send via Certified Mail.                                                                                                    |                 |
|      | Send via Certified Mail?                                                                                                    |                 |
| 4.   | Select the Correspondence Type dropdown to be General.  Correspondence Type                                                                                                    |                 |
|      | General                                                                                                    |                 |
| 5.   | Complete the Subject line to be "Financial Assurance Correspondence"                                                                                                    | Subject         |
|      | Financial Assurance Correspondence                                                                                                    |                 |
| 6.   | Complete the Signatory Name field as your preferred name.  Signatory Name*                                                                                                    | Signatory Name  |
|      | John Doe                                                                                                    |                 |
| 7.   | For the purpose of this example, do not select to CC any additional organizations.  CC Organizations                                                                                |                 |
| 8.   | From the Signatory Department dropdown, select "P-5 Financial Assurance Unit".                                                                                                    | Signatory       |
|      | Signatory Department*                                                                                                    | Department      |
|      | P-5 Financial Assurance Unit                                                                                                    |                 |
| 9.   | For the purpose of this example, do not select to CC any additional people.  CC People                                                                                              |                 |
| 10.  | r a description to be able to identify this document at a later time.  Description * ③                                                                                              | Description     |
|      | Description 4                                                                                                    |                 |

|     | Note: This description is not the title of the correspondence, this is meant to be an easily identifiable description that can be used to locate the correspondence at a later time. |                        |
|-----|----------------------------------------------------------------------------------------------------|------------------------|
| 11. | Complete the Correspondence Text field with the desired text to be sent to the Organization as the body of the text.  Correspondence Text                                            | Correspondence<br>Text |
| 12. | Navigate back to the top of the step, click the Ready to Send? Checkbox.  Ready to Send?  Note: If this is not selected, the correspondence will not be sent.                        |                        |
| 13. | Select the save and then the Preview link, this will download a PDF copy of what the correspondence will look like when sent.  Preview  Back Next Save                               |                        |
| 14. | To navigate to the next step, click "Next".  Back Next Save                                                                                                    |                        |

# 1.9 Review Comments Step

# 1.9.1 Key Points

• Learn how to complete the Review Comments Step.

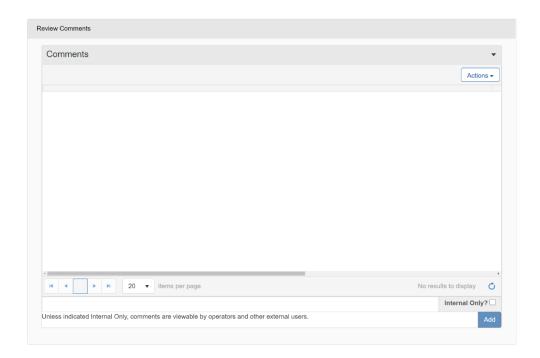

#### 1.9.2 Steps to complete the Review Comments step

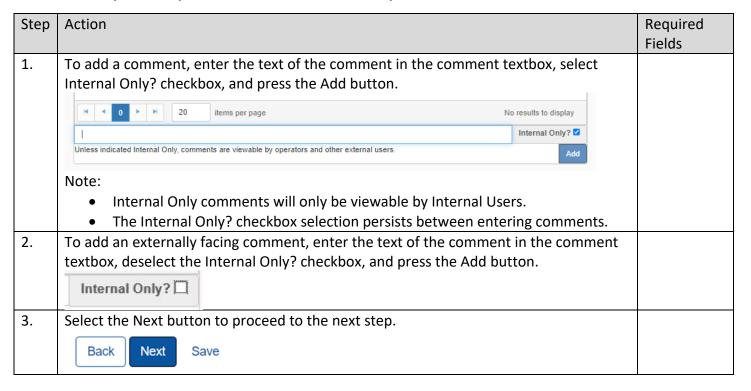

#### 1.10 Review Step

#### 1.10.1 Key Points

• Learn how to complete the Review Step.

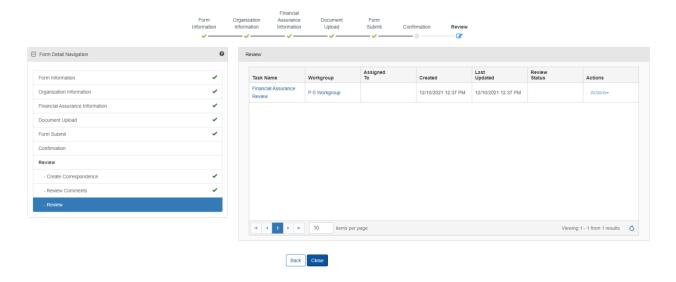

#### 1.10.2 Steps to complete the Review step

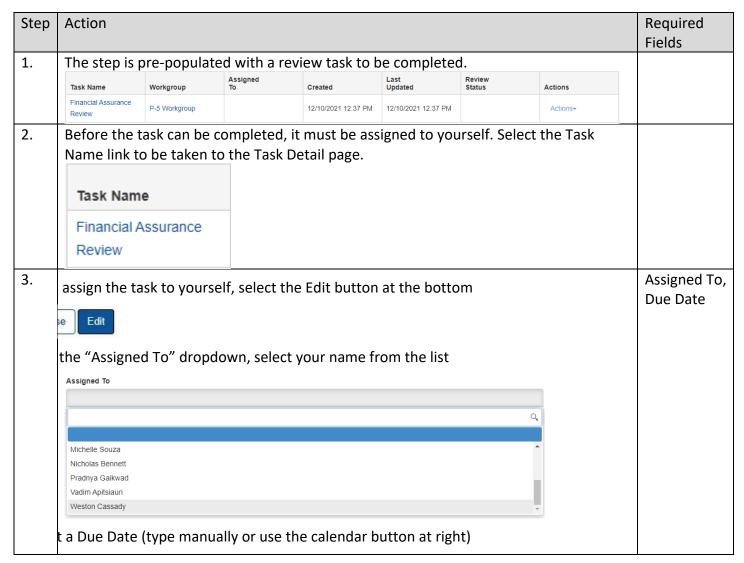

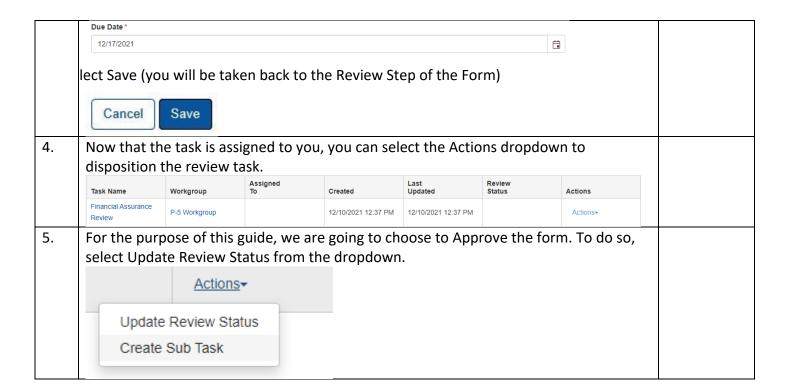

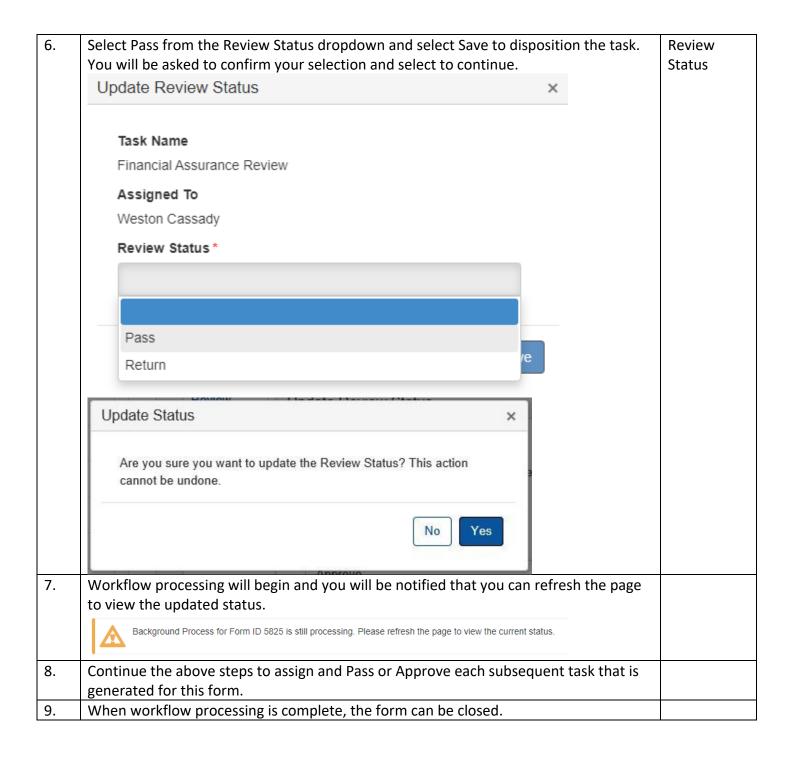